The Follett External Catalog for Pre-owned Textbooks and Workbooks is accessible directly from the Shopping Cart functionality within the SAP Enterprise Portal. With this feature, a user can search Follett's current Pre-owned Textbook and Workbook inventory and automatically add items from the Follett catalog to the SAP shopping cart. Once in the Shopping Cart, standard approvals will apply and once approved, will create a Purchase Order to Follett for the requested items. The steps for ordering pre-owned textbooks and workbooks follow.

Per NRS 389.880, Nevada public schools must use the textbooks adopted by the State of Nevada Department of Education for core curriculum. For non-adopted textbooks to be used as supplemental curriculum, the *Core Instructional Material Purchase Approval Form* must be submitted and approved before the textbooks can be purchased. When submitting a shopping cart for non-adopted textbooks, the form must be attached. The *Core Instructional Material Purchase Approval Form* can be found on the SAP homepage, <a href="mailto:erp.ccsd.net">erp.ccsd.net</a>.

#### Overview

#### In CCSD Portal

- 1. Log on to SAP Enterprise Portal
- 2. Create SAP shopping cart Change Default Settings, e.g., Account Assignment if needed
- 3. Add Item > Pre-owned Textbooks & Workbooks (opens Follett Catalog)

#### **In Follett Catalog**

- 4. Locate items to be ordered
- 5. Add items to Follett shopping cart
- 6. Checkout (start check-out process)
- 7. Submit Order (transfer items to SAP shopping cart)

#### In CCSD Portal

8. Order SAP shopping cart

**Note**: Only one Follett shopping cart should be transferred to a SAP shopping cart. See <u>Helpful Tips</u> for more information.

### **Business Process**

1. Log on to the CCSD Portal via the following link:

https://erp.ccsd.net

Click Log on in the upper-right corner

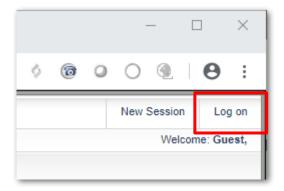

6/16/2021 Page **1** of **8** 

#### 2. Create SAP shopping cart

Go to Work > Shop > Create Shopping Cart.

Change Default Settings, for example, Account Assignment, if needed.

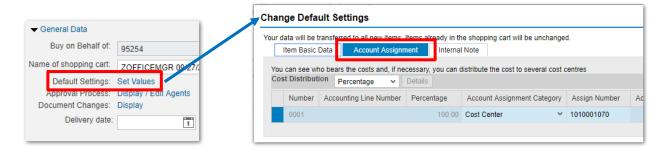

#### 3. Open the Follett Catalog

Within the Shopping Cart, click Add Item > Pre-owned Textbooks & Workbooks:

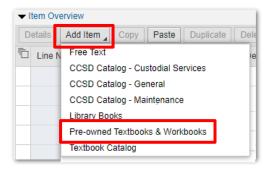

**Note:** If *Pre-owned Textbooks & Workbooks* is not displayed in the list, please call the Help Desk (702) 799-3300 or WAN 0099-3300, requesting access to this catalog.

The window changes to Follett's website.

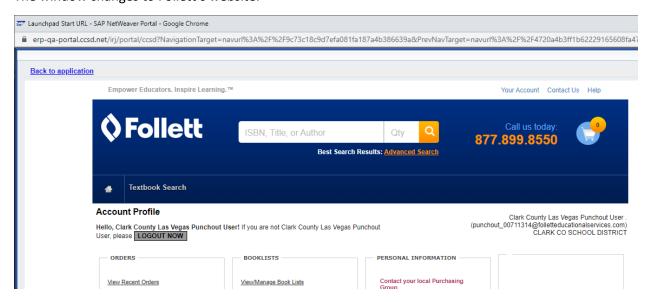

6/16/2021 Page **2** of **8** 

4. Locate the item(s) you want to order

Within the Follett catalog click *Textbook Search* to search for relevant used textbooks and workbooks. The following screen is displayed:

- Enter your search criteria (e.g., Subject, Grade range, etc.)
- Click Search Now

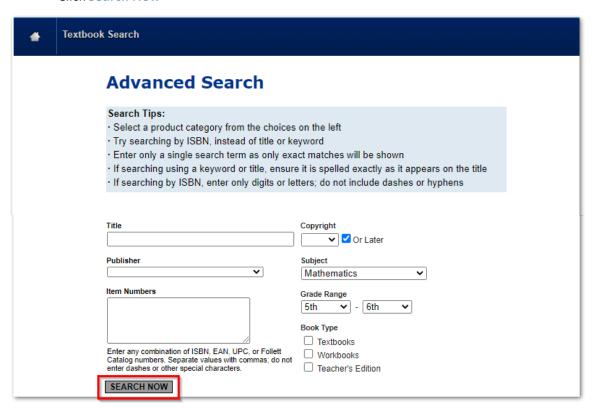

After clicking **Search Now** the **Search Results** are shown.

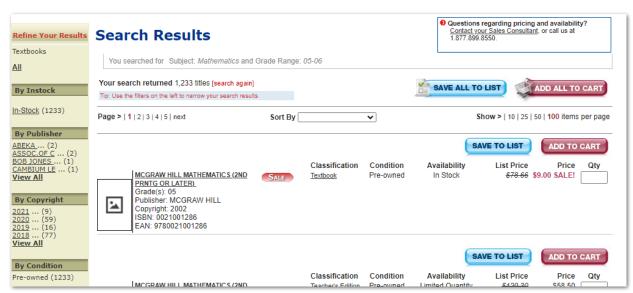

6/16/2021 Page **3** of **8** 

5. Add items to Follett Shopping Cart or List

If you only have a few items and can complete the cart within 15 minutes, add the items to the cart. If you have more items, it is better to save them in a list so you don't lose work if you timeout after 15 minutes.

Within *Search Results* the following options are available:

- SAVE ALL TO LIST

  Save all items with a quantity to the list
- ADD ALL TO CART
   Add all items with a quantity to the Follett cart
- Save this item with a quantity to the list
- Add this item with a quantity to the Follett cart

After you add an item to your cart, you have the option to View Cart now, or close the pop-up and add more items to the cart.

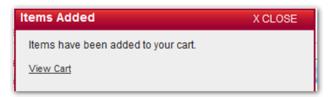

#### Save to List

When you save an item to the list, you can create a new list or save the items to an existing list.

The Follett account is for all of CCSD. To help identify your list, you can use the school location number to make the name more unique.

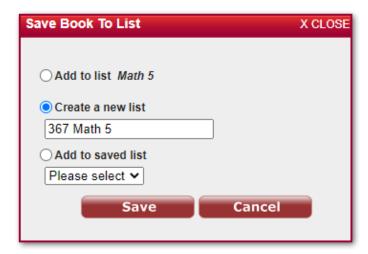

After you save an item to your list, you have the option to View List now, or close the pop-up and add more items to the list.

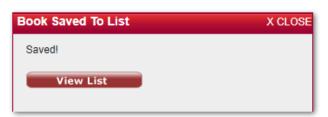

6/16/2021 Page **4** of **8** 

#### View / Manage Book Lists

Once you have saved a list, choose *Your Account > Book Lists* at the top of the page to update and use your lists in the future. Items in a shopping list must be added to a Follett shopping cart before they can be ordered.

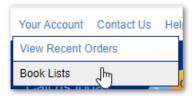

#### Select a list.

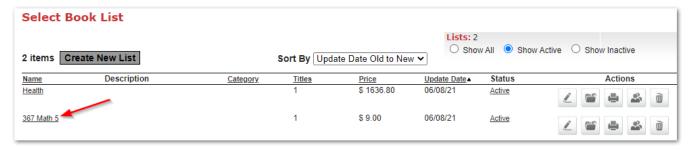

After a list is created and you are ready to order the items, view the list and Add All To Cart or Add To Cart (individual items).

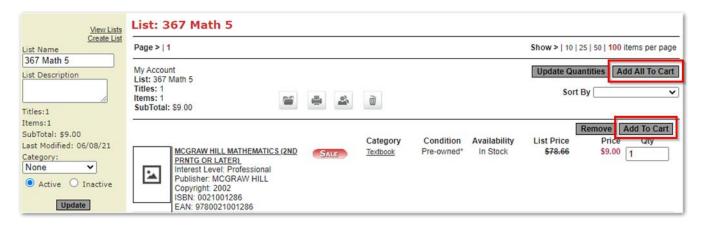

**Note:** You can also view the Follett shopping cart by clicking the shopping cart icon at the top right of the page.

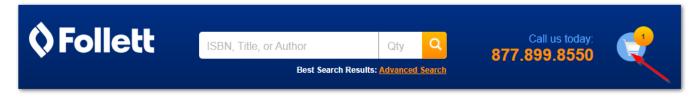

6/16/2021 Page **5** of **8** 

The following screen is displayed upon clicking *View Cart*. Within your Follett shopping cart (at this point it is not yet in your SAP shopping cart) you can perform the following:

UPDATE QTY | CONTINUE SHOPPING | SAVE CART TO LIST | CHECKOUT NOW

Note: If you change the quantity of an item, but don't click UPDATE QTY, the change won't be saved)

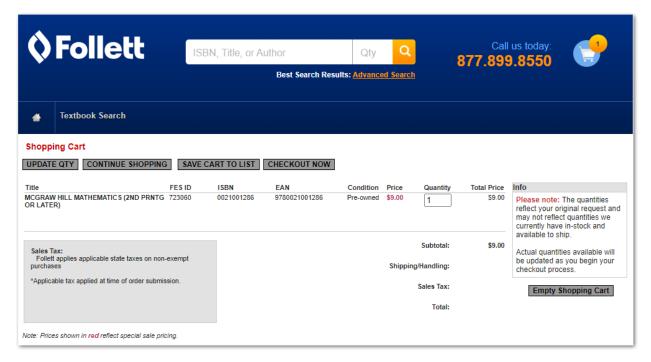

### 6. Start Checkout Process

Click CHECKOUT NOW

The following screen is displayed:

o Click CONTINUE

**Note:** You can stop the ordering process by clicking *Exit checkout* without placing order.

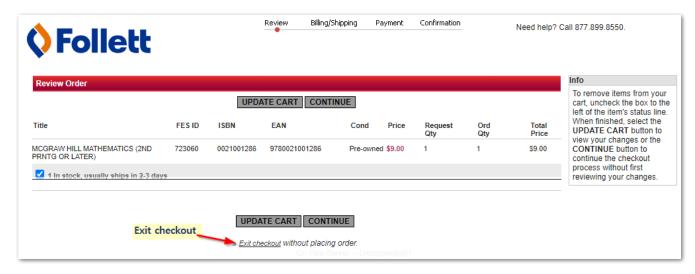

6/16/2021 Page **6** of **8** 

7. Submit Order (Transfer Items to SAP shopping cart)

Click SUBMIT ORDER

**Note:** You can stop the ordering process by clicking *Exit checkout* without placing order.

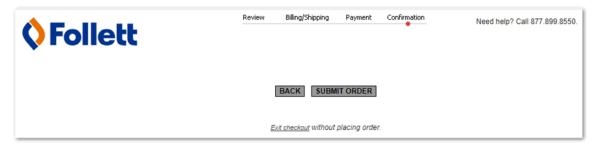

After clicking Submit Order the items are transferred to the SAP shopping cart as shown in the following screenshot:

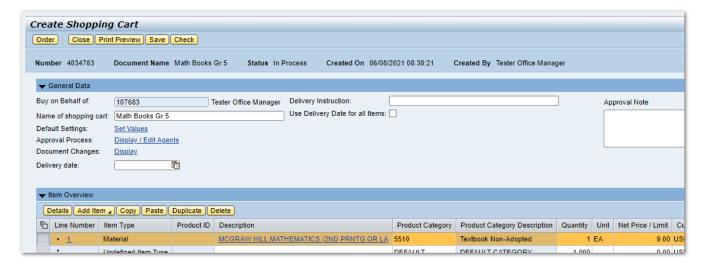

The following information is transferred to the SAP shopping cart:

- Description, Quantity, and Price of items from the Follett catalog
- All items are mapped to Product Category 5510 (Textbook Non-Adopted)
- The Follett Hold Number is passed to the shopping cart text field "Pre-Owned Textbook".
   Follett uses this number to compare their shopping cart with the SAP Purchase Order that is eventually created.
- Supplier Product Number
- The contract and vendor number are automatically assigned
- 8. Order the SAP shopping cart:

Click *Order* on the SAP shopping cart

Once the SAP shopping cart is approved, the Purchase Order is automatically created.

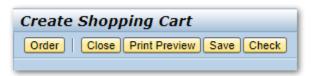

6/16/2021 Page **7** of **8** 

# Helpful Tips:

- 1. Avoid losing your work if you take more than 15 minutes and time out. Save the catalog items to a Follett shopping list. Later, add the items in the list to the Follett cart, then follow the steps to CHECKOUT NOW and transfer the items to the SAP shopping cart.
- 2. Do not change the quantity of items in the SAP shopping cart. If the SAP shopping cart does not match the Follett shopping cart, there is no guarantee the requester will get the ordered items.
- 3. When ordering from a Follett Catalog, only click Submit Order once for each SAP shopping cart. Each time Submit Order is clicked, a Follett Hold number is transferred to the SAP shopping cart. Only one Hold number per SAP shopping cart is allowed.
- 4. A single institutional Follett catalog account is used for all of CCSD. Any lists created and carts ordered can be seen by anyone using the Follett catalog. Use the school location number to help make a list name unique and easier to find, for example, *367 Math 5*.
- 5. For additional information about using the Follett catalog, click Help.

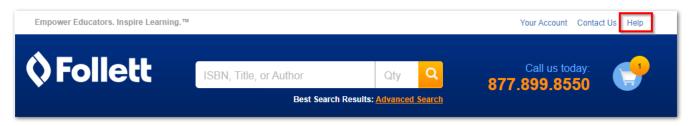

6/16/2021 Page **8** of **8**